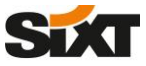

**2. Go to "Frequent-Traveler Programs" under the "Travel Settings" section**

# **SAP Concur C**

**1. Navigate to your profile section on the front page of your SAP Concur Travel portal and click on "Profile Settings"** 

#### **SAP Concur C** Travel App Center **SAP Concur C** Travel App Center  $Proflo.$ Profile  $\sim$   $\blacksquare$  $\overline{\mathbf{a}}$ **Sixt** Profile Personal Information Change Password System Settings Concur Mobile Registration Travel Vacation Reassignment & William Never Profile Settings | Sign Out Your Information Profile Options Hello, William Personal Information Select one of the following to customize your user profile. Company Information<br>Contact Information<br>Email Addresses TRIP SEARCH MY TRIPS (0)  $\rightarrow$ System Settings<br>Your home address and emergency contact information. Which time zone are you in? Do you prefer to use a 12 or 24-hour<br>clock? When does your workday startlend? Emergency Contact You currently have no upcoming trips Company Information<br>Your company name and business address or your remote<br>location address.  $\widehat{\mathbf{m}}$ Credit Cards **Contact Information**<br>How can we contact you about your travel arrangements? Car Search Travel Settings Setup Travel Assistants<br>You can allow other people within your companies to book trips<br>and enter expenses for you **Credit Card Information** Travel Embrances Credit Card Information has so you don't have<br>the committee your credit card Information have so you don't have<br>**Frequent-Termini Credit Programs** Traveler Programs Travel (Figure 2014)<br>Assistantia/Arrange Travel Preferences Pick-up car at Travel Vacation Reassignment<br>Going to be out of the office? Configure your backup travel  $\overset{\circ}{\mathcal{B}}$  Airport Terminal  $\bigcirc$  Off-Airport<br>Please enter an airport Other Settings Change Password<br>Change your password. **Concur Mobile Registration**<br>Set up access to Concur on your mobile device **System Settings** Connected Apps<br>Concur Connect Return car to another location More Search Options Change Password<br>Forgot Cimcur Mobile PIN<br>Travel Vacation Reassigns Search Concur Mobile Registratio Or, tell us in your words what you want to do e.g. fight from New York to Paris on Tuesday **SAP SAP Concur C Tocessor Priva SAP SAP Concur C Travel Policy** Last logged in: 09/22/2020 7:43

**3. A new window for Frequent Traveler Programs opens where you can add new or edit your existing Frequent Traveler profile.**

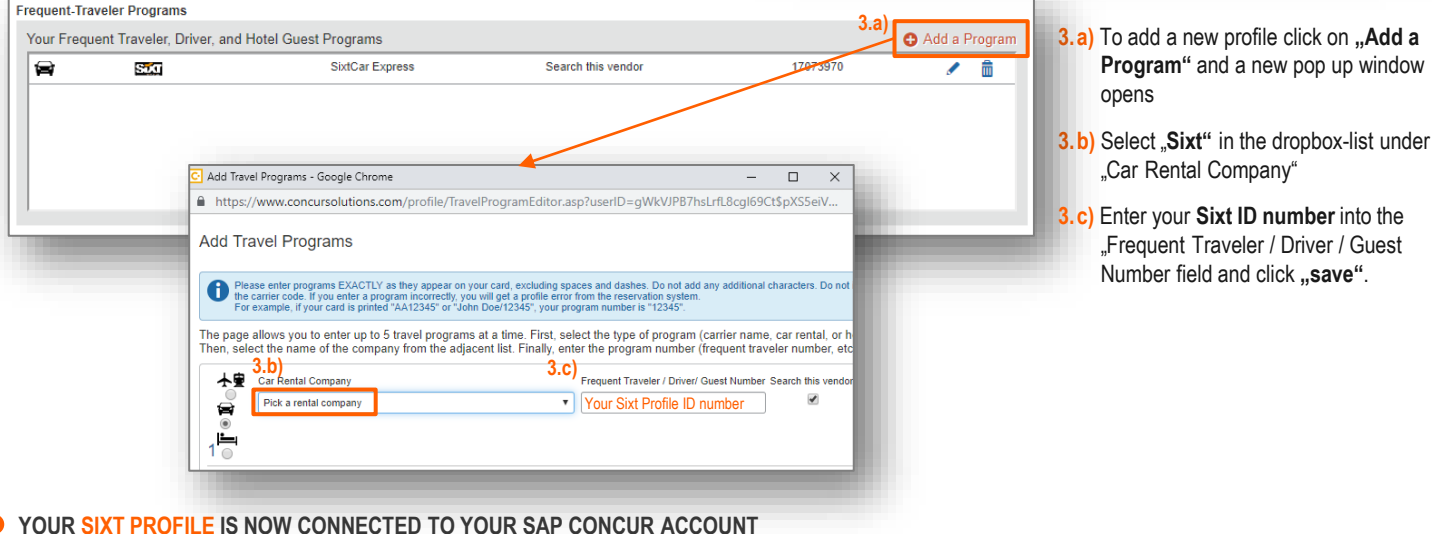

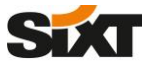

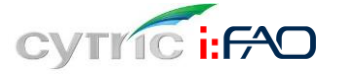

**1. Navigate to your profile section on the front page of your cytic Travel portal.**

**YOUR SIXT PROFILE IS NOW CONNECTED TO YOUR CYTRIC ACCOUNT**

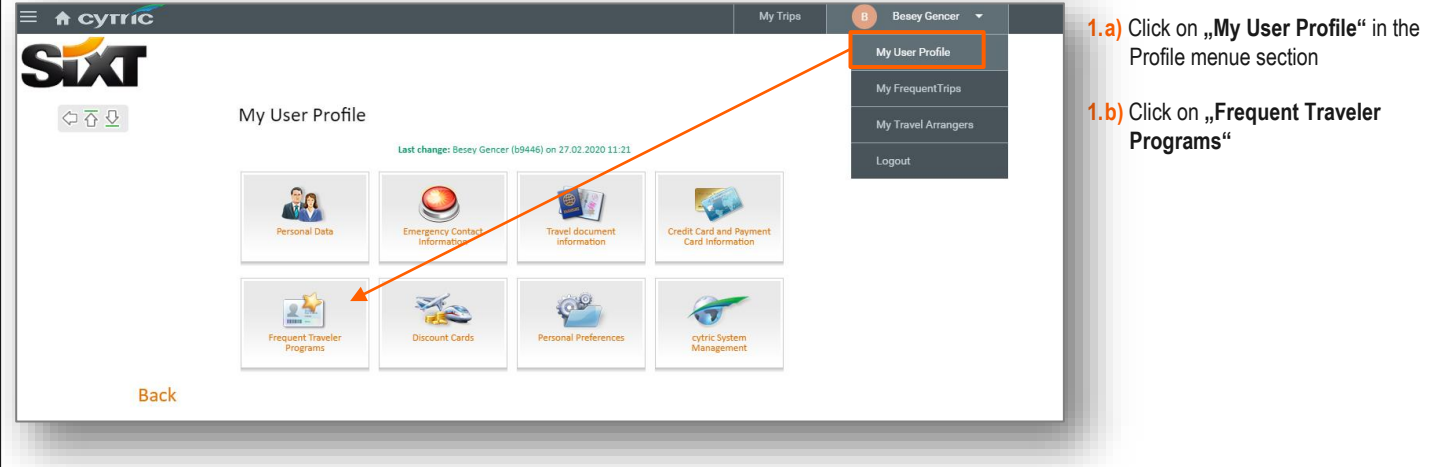

**3. In the section "Frequent Traveler Programs" you can add new or edit your existing Frequent Traveler profiles.** 

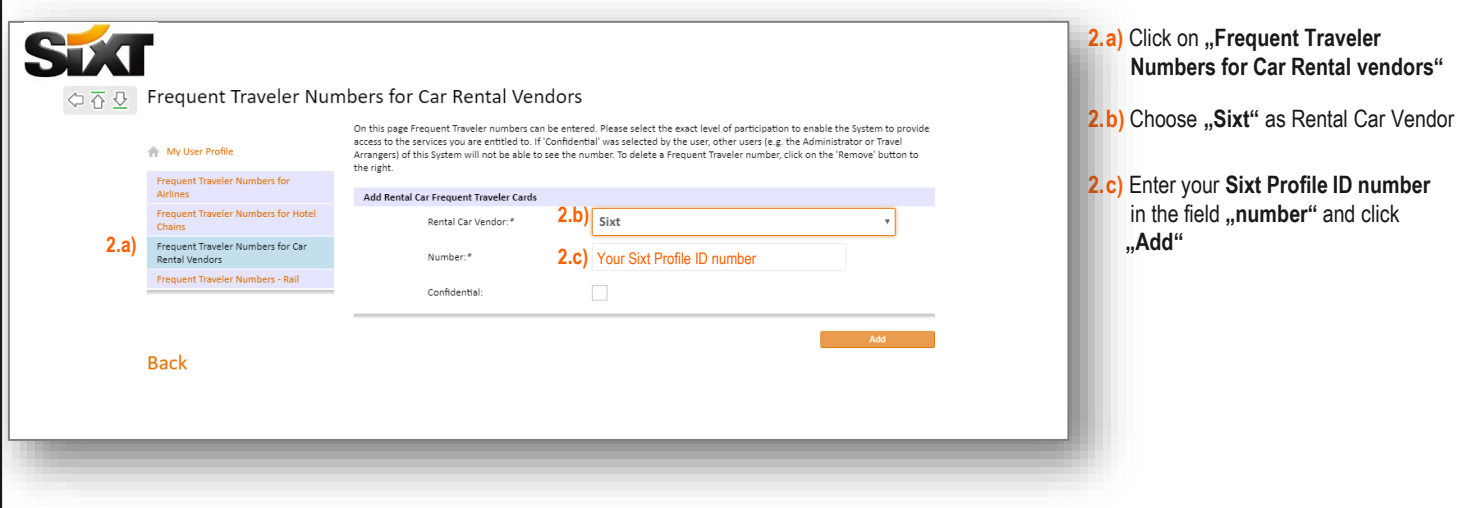

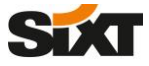

# Res@Car

#### **1. Navigate to the Driver section on the front page of the Res@car web portal to search for your Driver profile by entering your Last Name.**

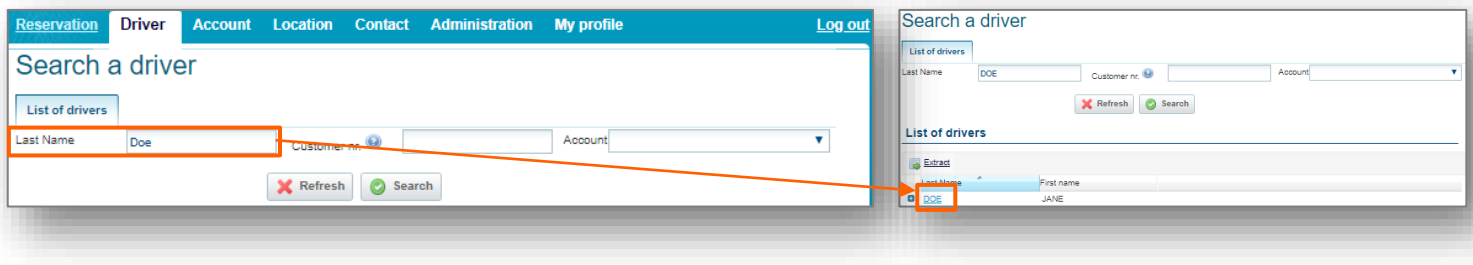

### **2. On the Driver's profile section you can edit the Driver identification data as of name, address, contact information as well as the Sixt profile information.**

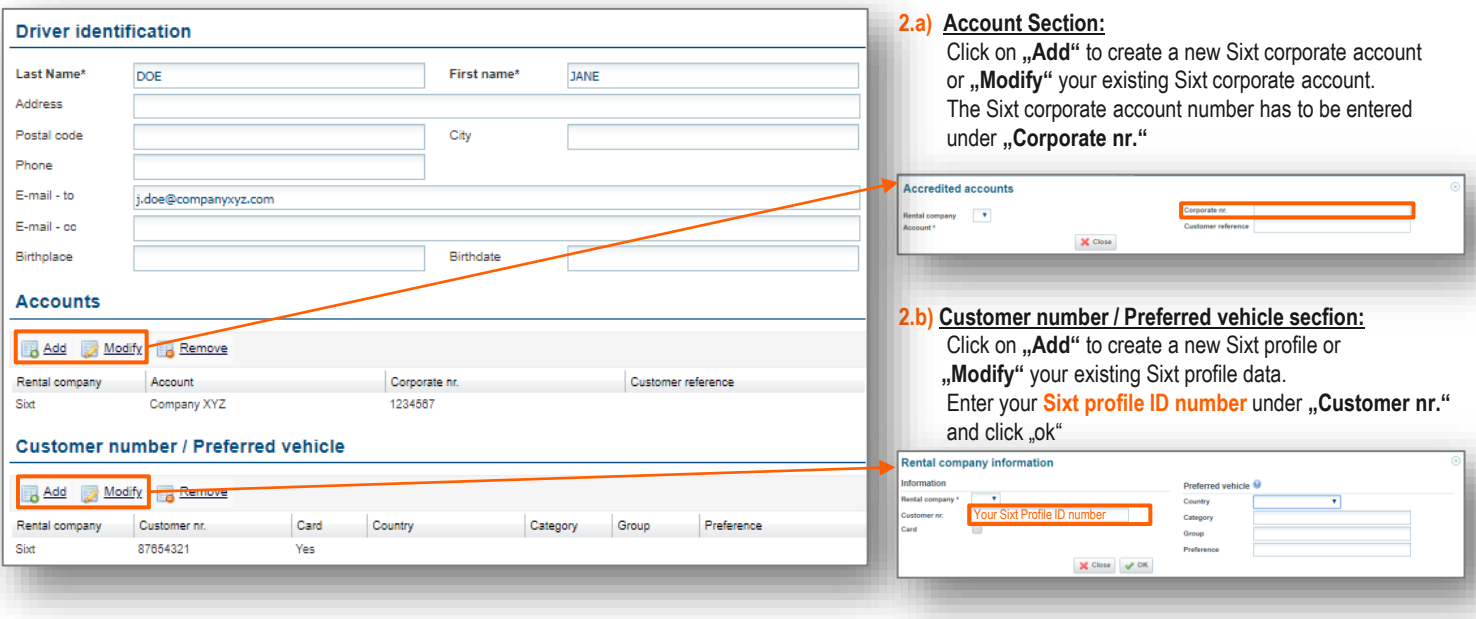

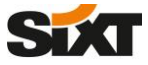

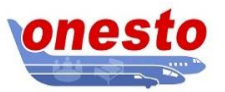

**1. Navigate to "Profile" in your Onesto Travel portal and choose "Traveller profiles" in the separately opened pop up window.**

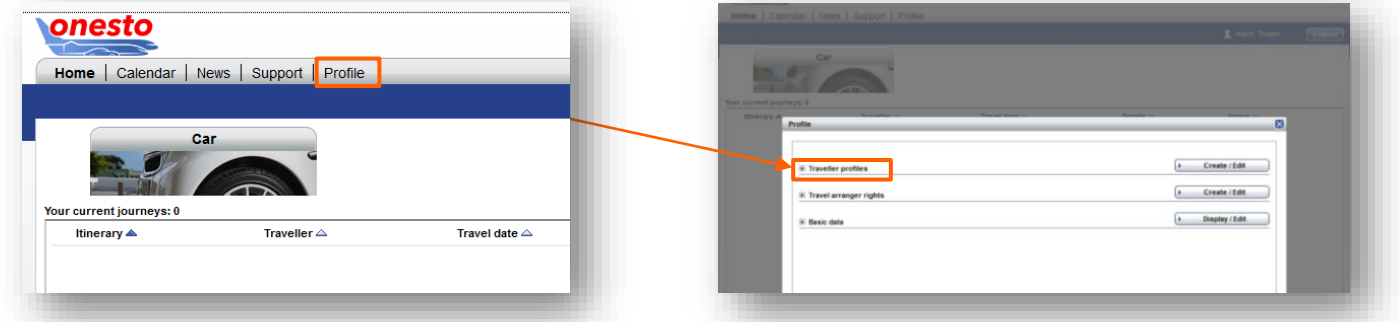

**2. On the Traveller's profile section you can edit the Driver details. To connect your Sixt Profile, an Onesto Traveller Profile has to be created first. Secondly a Loyality Card for the selected Traveller has to be added.** 

2. a) Click on "edit" under the created Traveller Profile. Scroll down on the separately opened window to the "Loyalty Cards" section and click on "Add".

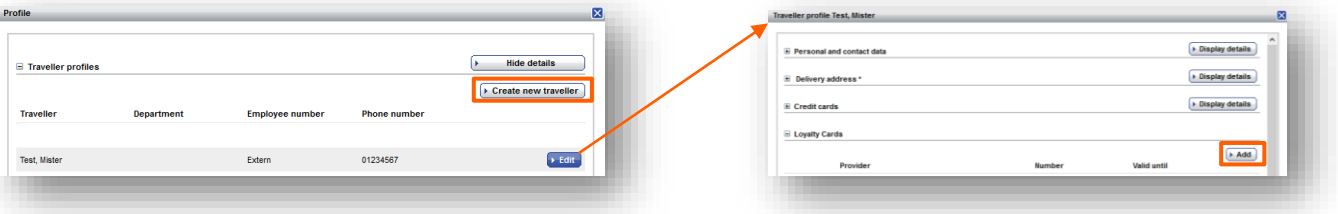

**2. b)** Select Sixt as Provider and enter your Sixt Profile ID to the field "Number" and click on "Save".

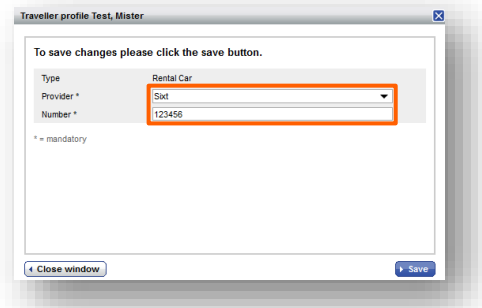

**YOUR SIXT PROFILE IS NOW CONNECTED WITH YOUR ONESTO ACCOUNT**

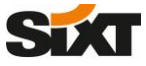

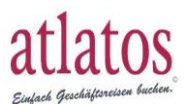

1. Navigate to "User profile" under the "My Data" section in your atlatos Travel portal.

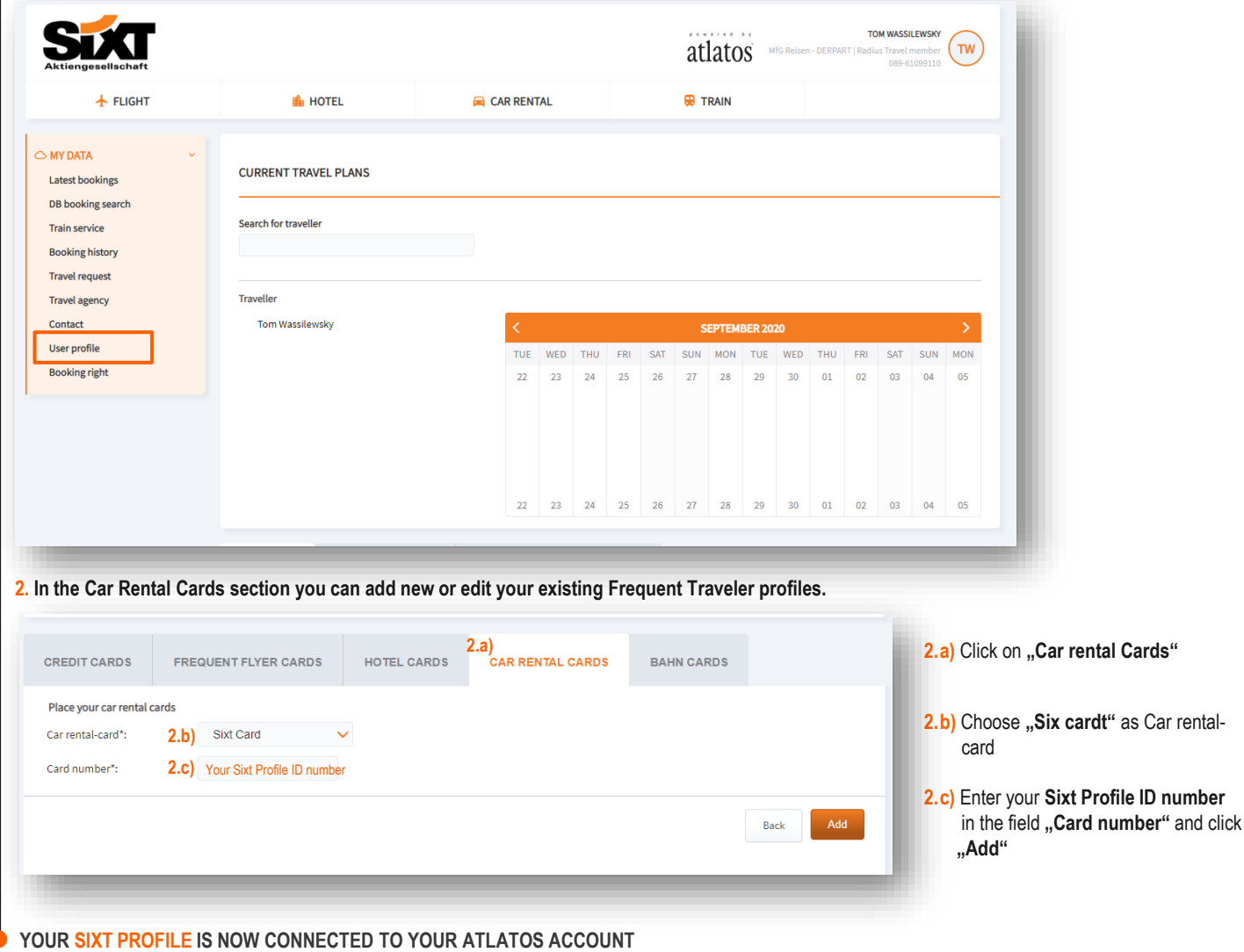

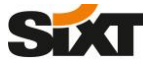

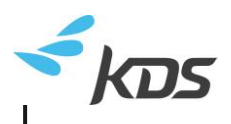

- 1. Navigate to your Profile settings section in your KDS Travel portal and click on "Cards"
- **2. Click on "Add a new loyalty/subscription card" and a search box opens where you can search for "Sixt".**

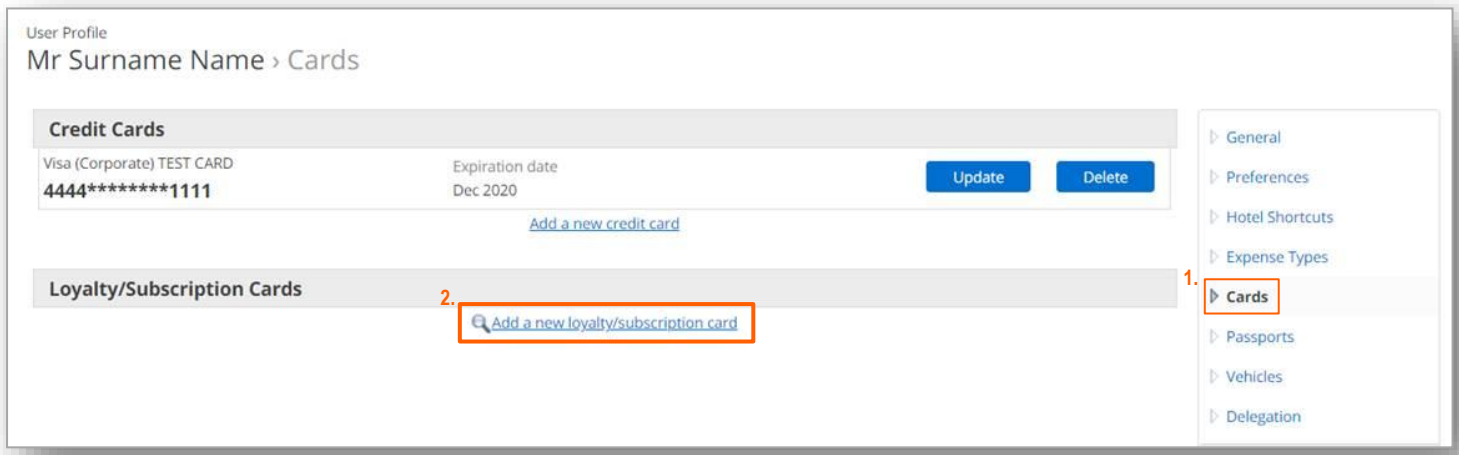

**3.a) Select Sixt in the Search box under "Car" tab and b) add your Sixt Profile ID into the text field under "Loyalty Card" and click on "Add this new card".**

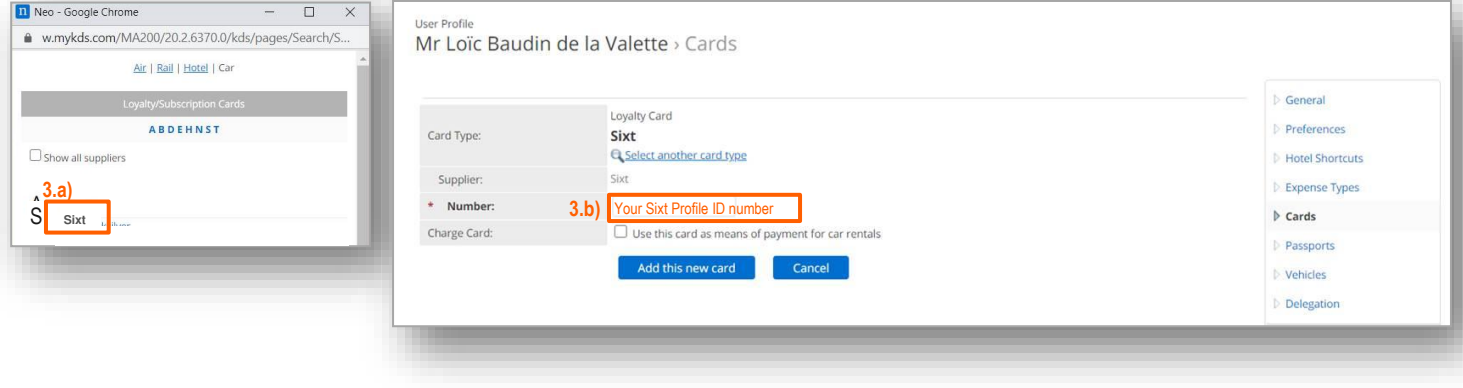